# **SISTEM INFORMASI KEUANGAN NON-BUDGETER UNIVERSITAS GALUH**

- 1. Sistem Informasi Keuangan Non-Budgeter dengan alamat URL: **[https://briva.unigal.ac.id](https://briva.unigal.ac.id/)**
- 2. Username dan Password tiap unit kerja diberi oleh ICT Unigal;
- 3. Tampilan Login:

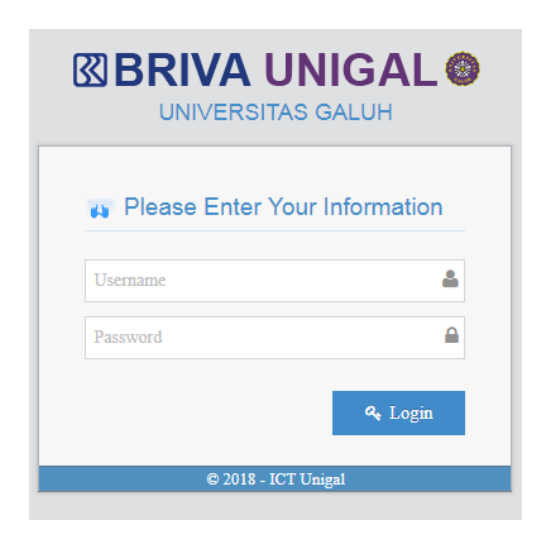

## **Gambar. 1**

*Ket:* Masukan username dan password sesuai fakultas & unit kerja masing-masing;

4. Tampilan Depan:

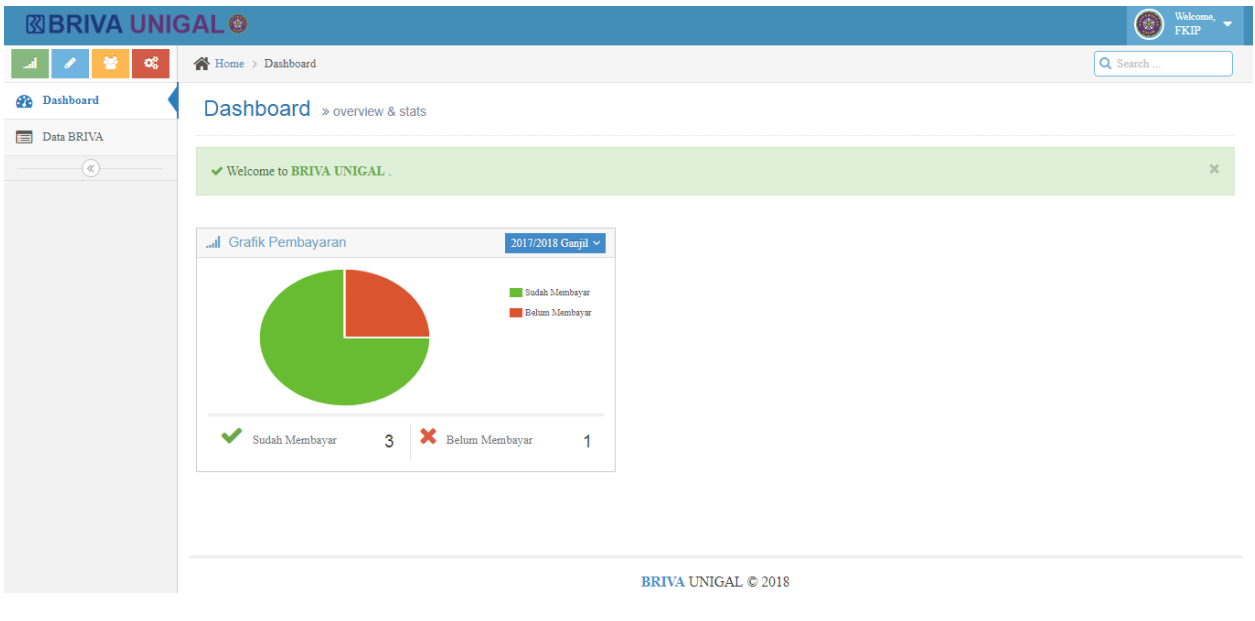

**Gambar. 2**

5. Tampilan Menu Laporan:

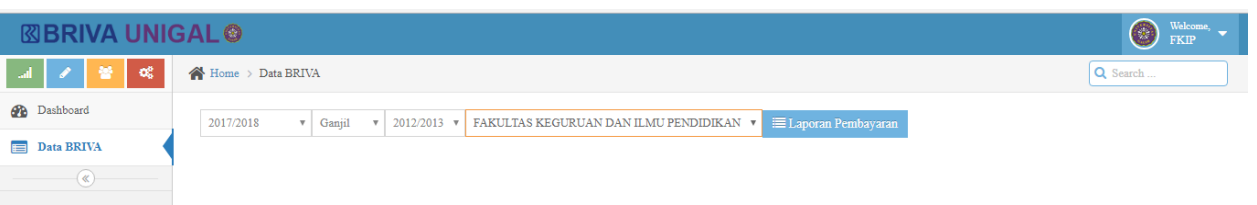

## **Gambar. 3**

*Ket:* Pilih Tahun Akademik, Semester, Angkatan, Fakultas/Prodi kemudian klik Laporan Pembayaran

## 6. Tampilan Laporan Keuangan:

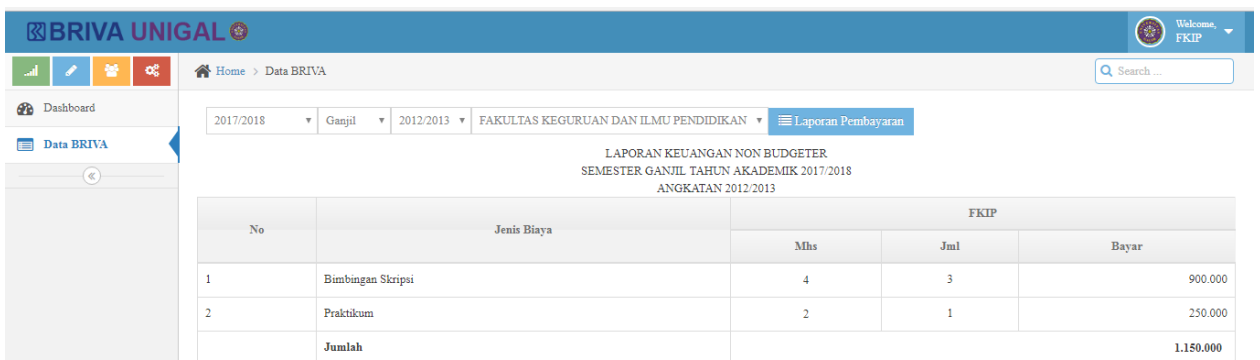

#### **Gambar. 4**

*Ket:* Gambar. 4 menampilkan rekap keuangan per jenis biaya dengan jumlah mahasiswa yang sudah bayar atau belum dengan nominal pembayarannya

7. Tampilan Laporan Pembayaran Mahasiswa per Jenis Biaya:

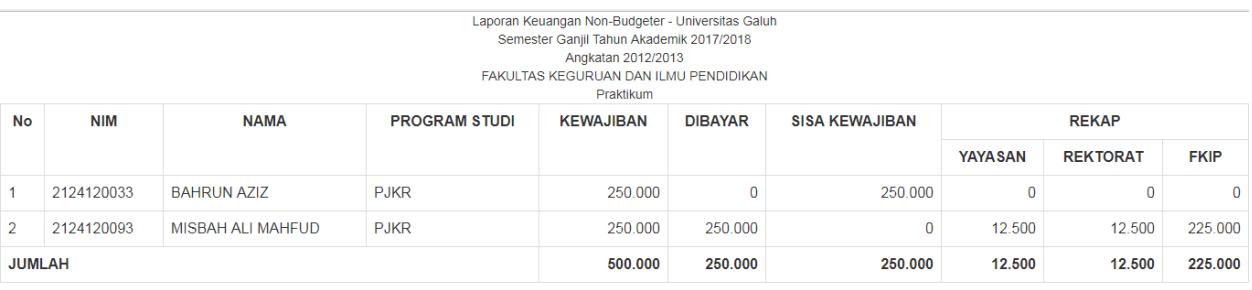

## **Gambar. 5**

*Ket:* Gambar. 5 menampilkan secara rinci mahasiswa yang sudah bayar dan belum bayar sesuai dengan jenis biaya yang dipilih, sekaligus menampilkan rekap keuangan untuk Yayasan, Rektorat dan Fakultas.

#### 8. Tampilan Laporan Jenis Biaya Per Angkatan:

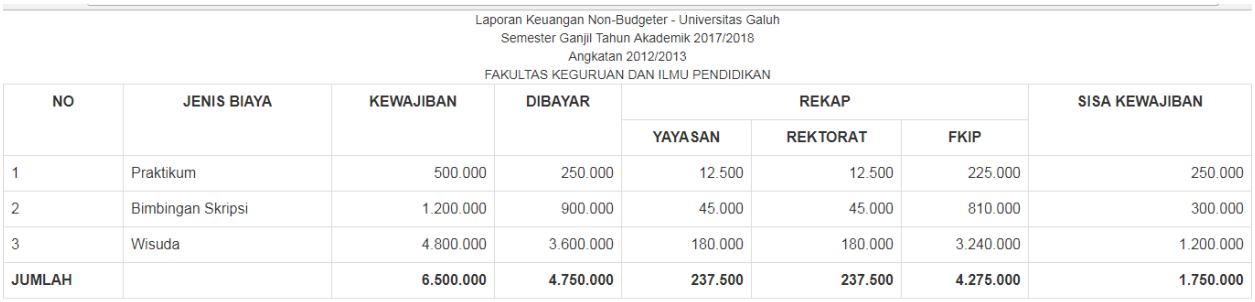

## **Gambar. 6**

*Ket:* Gambar. 6 menampilkan laporan keuangan per angkatan semua jenis biaya dan rekap keuangan untuk Yayasan, Rektorat dan Fakultas.

## 9. Tampilan Input Tagihan Khusus:

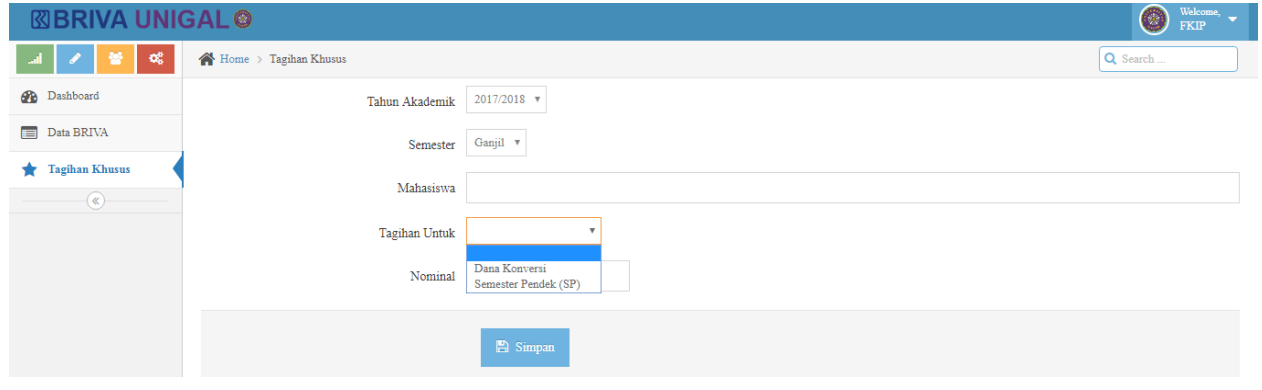

**Gambar. 7**

## *Keterangan:*

- 1. Gambar. 7 menu untuk input Tagihan Dana Konversi dan Semester Pendek;
- 2. Sebelum mahasiswa membayar tagihan ke Bank harus dipastikan terlebih dahulu dana Konversi atau Semester Pendek ter-input jumlah biaya yang harus dibayar oleh mahasiswa;
- 3. Untuk input dana Konversi/Semester Pendek bisa oleh Prodi atau Bagian Keuangan Fakultas sesuai kebijakan masing-masing Fakultas;

## 10. Tampilan Tagihan di Mahasiswa:

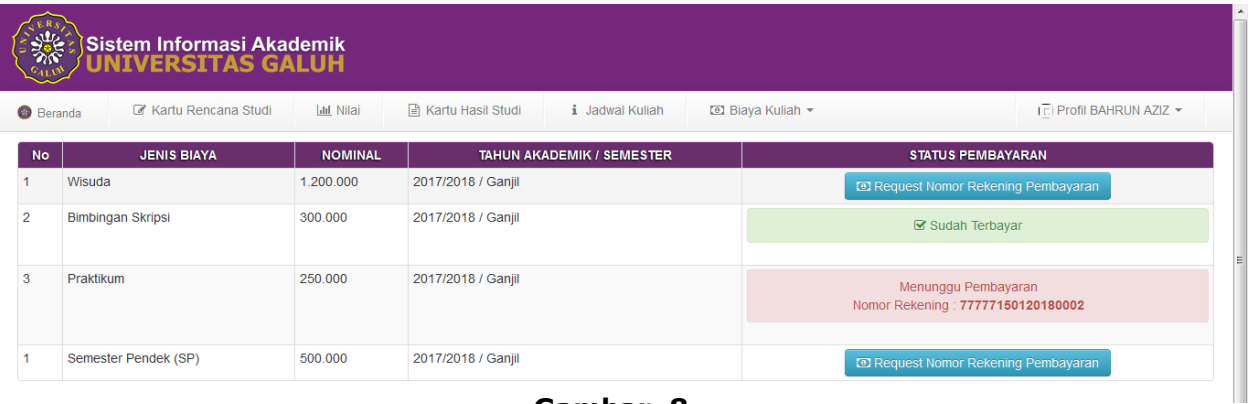

## *Keterangan:*

**Gambar. 8**

- 1. Gambar. 8 menampilkan jumlah tagihan yang harus dibayar oleh mahasiswa;
- 2. Mahasiswa request nomor Briva sesuai dengan jenis biaya yang akan di bayar dan akan keluar Nomor Briva untuk pembayaran ke Bank BRI;
- 3. Apabila ada jenis biaya yang tidak harus dibayar maka mahasiswa tidak perlu request nomor Briva tersebut;
- 4. Status pembayaran akan menampilkan apakah sudah terbayar atau menunggu pembayaran;

## 11. Tampilan Edit Profil:

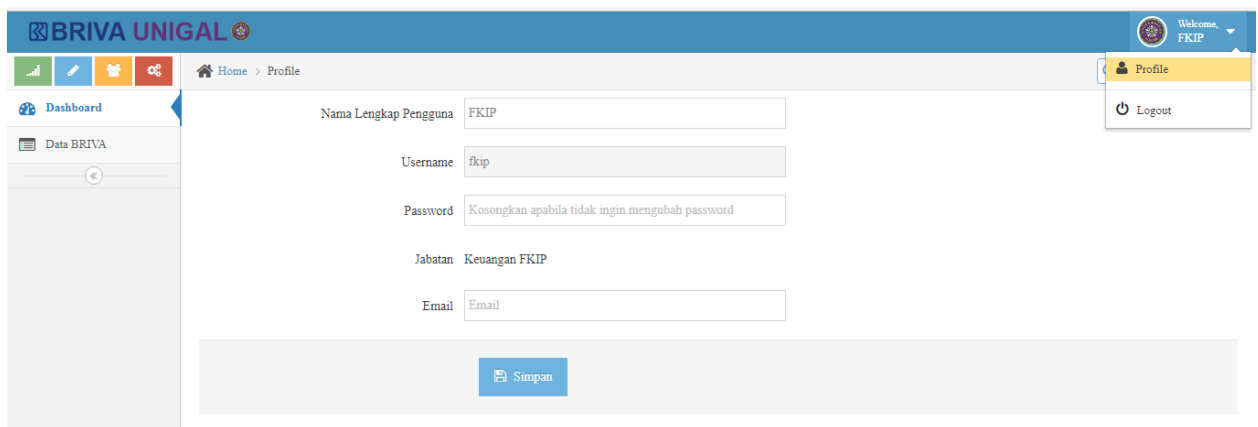

## **Gambar. 9**

*Ket:* Gambar. 9 menampilkan menu edit profil untuk mengganti password

**\*\*\*** *Created by: ICT UNIGAL 2018* **\*\*\***